## **Table of Contents**

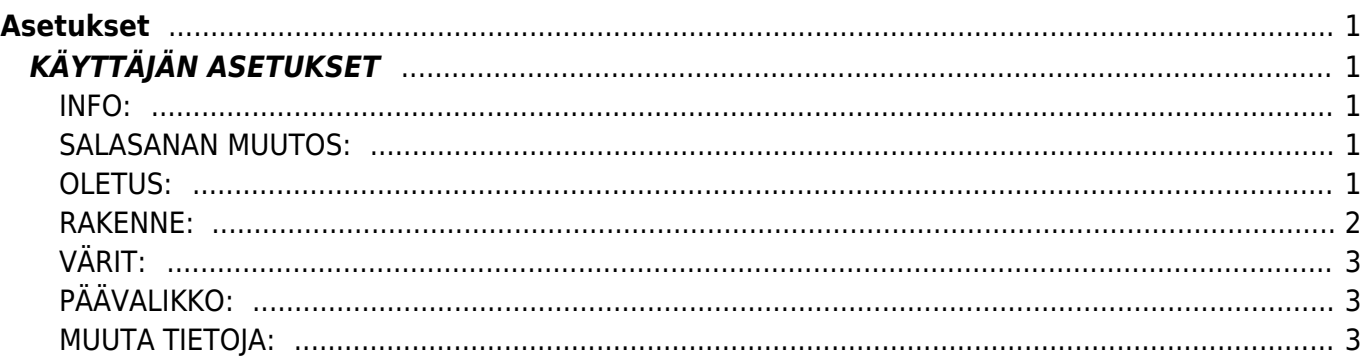

# <span id="page-2-1"></span><span id="page-2-0"></span>**KÄYTTÄJÄN ASETUKSET**

KÄYTTÄJÄ- Henkilökohtaiset asetukset. Pääset yksilöimään ja muokkaamaan henkilökohtaisia asetuksia Directossa. Voit muokata Päänäytön näkymää itsellesi sopivaksi sekä järjestelmässä käytettäviä värejä. Voit myös määritellä oletustietoja asiakirjoille sekä muuttaa salasanaasi. Kun käyttäjäasetuksiin tehdään muutoksia, pitää voimassaoleva salasana syöttää ennen tallentamista.

Opastusvideo[:https://youtu.be/D-CdKq6Inkw](https://youtu.be/D-CdKq6Inkw)

Henkilökohtaisia asetuksia pääsee muokkaamaan kohdasta PÄÄNÄYTTÖ / HENKILÖKOHTAINEN / KÄYTTÄJÄ.

#### <span id="page-2-2"></span>**INFO:**

- **Nimi** näyttää käyttäjänimen. järjestelmä antaa nimen suoraan luodusta käyttäjäkortista.
- **Ryhmä** käyttäjän olemassa oleva käyttäjäryhmä. järjestelmä antaa tiedon käyttäjäkortilta. (asetukset- käyttäjät) ryhmien asetukset löydät kohdasta asetukset- käyttäjäryhmät.

#### <span id="page-2-3"></span>**SALASANAN MUUTOS:**

- **Uusi salasana** kirjoita valitsemasi uusi salasana.
- **Uusi salasana uudestaan** toista uusi salasana.

HUOM! tallenna tiedot ikkunan alareunasta kohdassa muuta tietoja- lisäämällä vanha salasanasi ja painamalla "tallenna"-nappia. Uusi salasanasi on nyt aktivoitu.

#### <span id="page-2-4"></span>**OLETUS:**

- **Sähköposti** käyttäjän sähköposti, järjestelmä antaa tiedon suoraan käyttäjäkortilta mikäli sähköpostiosoite on sinne asetettu. Tämä sähköpostiosoite näkyy lähettäjän Directosta lähetetyssä sähköpostissa.
- **BCC** piilokopio tähän osoitteeseen Directosta lähetetystä sähköpostista.
- **Allekirjoitus** Käyttäjän allekirjoitus sähköpostiviesteihin, joka lisätään käyttäjän Directosta lähettämiin viesteihin.
- **Sähköpostin lähettäjä** lähetetäänkö sähköposti Directosta vai omalta SMTP:ltä
- **Sähköposti liitteenä** lähetetäänkö asiakirja (esim. lasku) sähköpostiin liitettynä tiedostona vai html-koodina sähköpostissa
- **Sähköpostin liitteet** mikäli valittuna "kyllä" lähettää asiakirjan lisäksi myös ko. asiakirjaan Directossa liitettyt tiedostot (Paperiliittimen kuva), tällöin asiakirja lähetetään aina html-koodina sähköpostissa ja tiedosto menee liitteenä.
- **Sähköpostin muokkaus** voidaanko sähköpostia muokata ennen lähettämistä, mikäli valittu "kyllä" dokumentti (esim. lasku) lähetetään aina liitetiedostona ja muokkausvaiheessa kirjoitettu viesti näkyy normaalina sähköpostina
- **Rivit lomakkeella** kuinka monta riviä haluat asiakirjan rivikentään yhdellä sivulla
- \* Lisää- kuinka monta riviä lisätään kerralla, kun kaikki rivit lomakkeella täytetty
- **Rivit listalla** kuinka monta riviä haluat nähdä listauksella yhdellä sivulla.
- **Käteislasku projekti** oletusprojekti käyttäjän luomalla käteislaskulla.
- **Päivämäärä** alasvetovalikko, oletuspäivämäärä uudelle asiakirjalle.
- **Varasto** alavetovalikko, oletusvarasto uudelle asiakirjalle.
- **Kausi** alasvetovalikko, oletuskausi uudelle asiakirjalle.
- **Vaihteluväli** alavetovalikko, oletusvuosi käyttäjän luomalle uudelle asiakirjoille. ( yleensä kuluva vuosi)
- **Kohde** alasvetovalikko, oletuskohde käyttäjän luomalle uudelle asiakirjalle.
- **Ikkunat** jos sama asiakirjatyyppi avataan uudelleen, mitä tehdään: Tarkentaa ikkunan, Päivittää aikaisemman ikkunan sisällön uudella asiakirjalla , Avaa uuden ikkunan asiakirjalle, Kysyy mitä tehdää, jos saman tyyppinen asiakirja avataan uudestaan.
- **Ikkunat** on nimetty- kyllä / ei
- **Hinnasto** alavetovalikko, oletushinnasto uudella käyttäjän luomalla asiakirjalla.
- **Maksuehto** alasvetovalikko, jos haluat käyttää jotain käyttäjäkohtaista tiettyä maksuehtoa oletuksena asiakirjoilla.
- **Korttimaksu** alasvetovalikko, jos haluat käyttää jotain tiettyä käyttäjäkohtaista maksuehtoa korttimaksuilla oletuksena.
- **Kassapäätteen** portti- käteismyynnissä käyttäjän Directon portti
- **Näytä** asiakasraportti- käteismyynnissä käyttäjän Directon portti

#### <span id="page-3-0"></span>**RAKENNE:**

Päävalikon asetukset- linkki, avaa uuden ikkunan, josta voit määritellä päänäytön asetukset:

- **Poistu** poistu ikkunasta.
- **Valitse kaikki** nappia painamalla alavalikon listaukseen päävalikko- kohtaan saat ruksin kaikkiin valintaruutuihin.
- **Poista** poistaa tiedot.
- **Tallenna** tallentaa asiakirjaan tehdyt muutokset.
- **Sisäänkirjautumisen jälkeen näytä** alavetovalikko, valitse minkä kolmesta välilehdestä tahdot nähdä kun kirjaudut sisään Directoon. Päänäytön, käyttäjävalikon, johon olet itse määritellyt näkyvät asiakirjat ja raportit vai tilastotaulun.
- **Näytä asetukset** alasvetovalikko, valitse hauatko nähdä asetukset vai et.
- **Asiakirjat ja raportit** (voidaan valita mitä asiakirjoja ja raportteja näytetään käyttäjävälilehdellä
- **Moduuli** mikä päänäytön moduuli on kyseessä.
- **Asiakirja** mikä asiakirja on kyseessä.
- **Päävalikko** valintaruutu, valitse ruutu klikkaamalla hiirellä jos tahdot että kyseinen asiakirja näkyy päänäytöllä.
- **Avaa kirjautuessa sisään** valintaruutu, valitse ruutu klikkaamalla hiirellä jos tahdot joidenkin asiakirjojen avautuvan suoraan sisään kirjautuessa.
- **Pikavalinta** valintaruutu
- **Väri** alavetovalikko, voit valita tietyille asiakirjoille oman pohjavärin. Oletuksena on valitsemasi järjestelmän väri.
- **Järjestelmän fontti** alasvetovalikko, valitse käyttäjäkohtaisen fontin koon.
- **Käteislaskun fontti** alasvetovalikko, valitse käyttäjäkohtaisen fontin koko käteislaskuilla.
- **Muista asiakirjasivut** kyllä / ei
- **Numeron väli** alasvetovalikko, alavetovalikossa yhtenäinen / erota tuhannet, mikäli

jälkimmäinen valittu erottuu tuhannet esitetyissä luvuissa

- **Numeron piste**, alasvetovalikko, mitä merkkiä haluat käyttää summassa välimerkkinä, piste vai pilkku.
- **Järjestelmän kieli** alasvetovalikko,voit valita haluamasi käyttäjäkohtaisin kielen järjestelmälle.

#### <span id="page-4-0"></span>**VÄRIT:**

- **Väri** järjestelmän pääväri.
- **Tumma väri** järjestelmän tummempi pääväri.
- **Pääväri** otsakekenttien tausta väri,jos haluat erin kun järjestelmän pääväri.
- **Teksti** tekstin väri.
- **Liitettävä teksti** tekstin väri niillä kentillä joiden tiedot voidaan liittää jostain toisesta ikkunasta. ts. painamalla hiiren oikeaa, kaksoisnapsauttamalla tai Ctrl+Enter saat uuden ikkunan josta voit valita kentän tiedot.
- **Kentän tausta** tekstikenttien taustaväri, jos haluat erin kun järjestelmän pääväri.
- **Muokkaamaton teksti** tekstin väri kun tietoa ei voi itse muuttaa.
- **Muokkaamaton tausta** tausta väri tekstikentille, joiden tietoja ei voi itse muokata.
- **Linkki** linkkien värit.
- **Tee oma** avaa uuden ikkunan, josta voit luoda oman värin, mikäli listalta ei löydy itsellesi mieluista väriä. Painamalla "apply" saat lisättyä värin listalle. Kun väriksi on valittu jokin muu kuin järjestelmän väri, näkyy värikoodi viereisessä (tyhjässä) kentässä.

### <span id="page-4-1"></span>**PÄÄVALIKKO:**

- **Asiakirjajärjestys** asiakirjojen järjestys päävalikosssa.
- **Raporttijärjestys** raporttien järjestys päävalikossa.
- **Lisää useasti käytettyjen raporttien/asiakirjojen korostusta** syötä numero, kuin monta useiten käytettyä raporttia/asiakirjaa haluat korostaa.

#### <span id="page-4-2"></span>**MUUTA TIETOJA:**

**Nykyinen salasana**- kirjoita oma salasanasi ja paina tallenna. Tietojen muutos täytyy aina tallentaa ja turvata salasanalla, jotta ne jää pysyviksi. Jos et halua säilyttää muutoksia sulje ikkuna.

#### From:

<https://wiki.directo.ee/> - **Directo Help**

Permanent link: **<https://wiki.directo.ee/fi/settings?rev=1460708288>**

Last update: **2016/04/15 11:18**